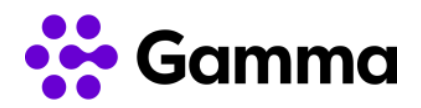

# Integración CRM Inmovilla

## **Manual de usuario**

#### Contenido

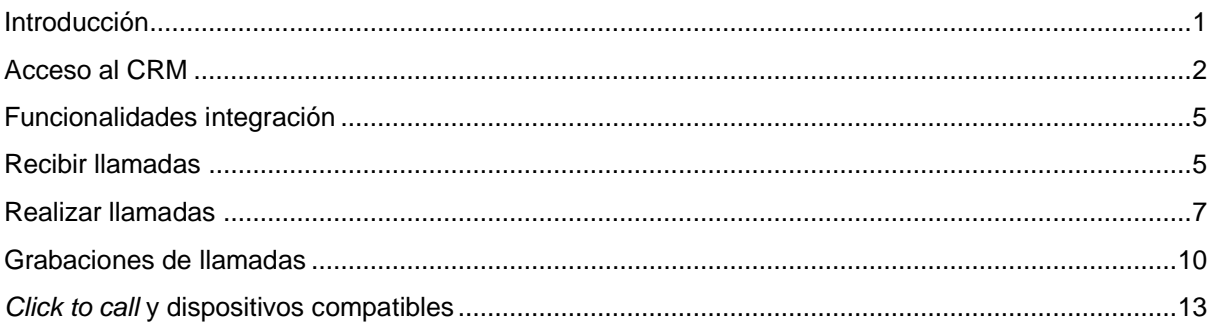

#### <span id="page-0-0"></span>Introducción

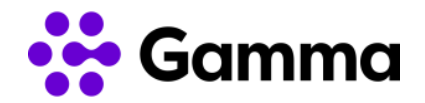

En este documento se detalla se detalla cómo acceder al CRM de Inmovilla, realizar la configuración de las extensiones para que funcione la integración con el producto Centrex y la visualización de todas las funcionalidades de la integración con Gamma.

#### <span id="page-1-0"></span>Acceso al CRM

Inmovilla le facilitará los datos de acceso a su CRM a través de la URL <https://crm.inmovilla.com/login/es> en el que deberá introducir su oficina, usuario y contraseña.

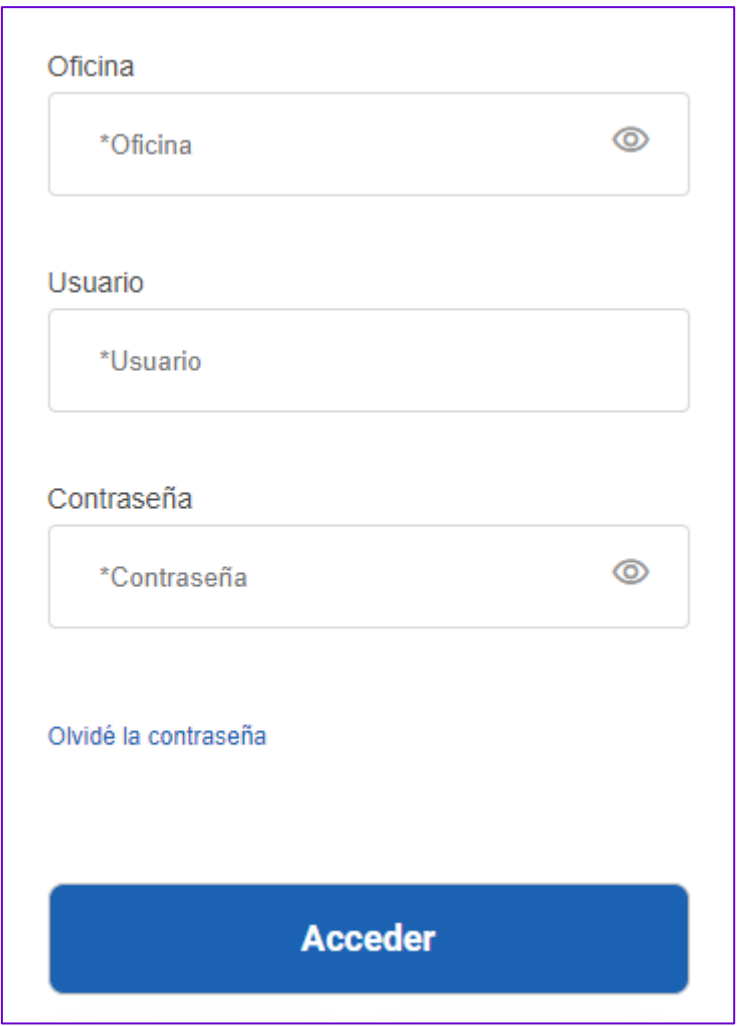

Una vez haya introducido sus credenciales deberá acceder al apartado 'Ajustes' y dentro de 'Ajustes', iremos a la pestaña 'Usuarios'.

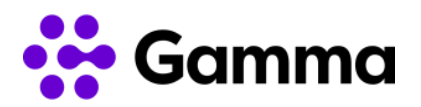

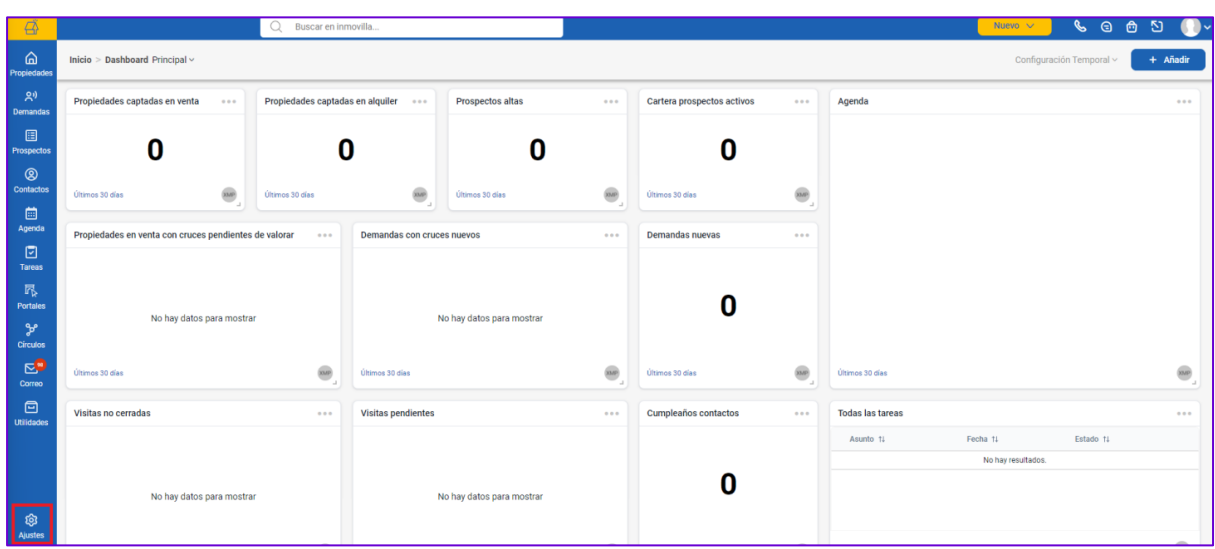

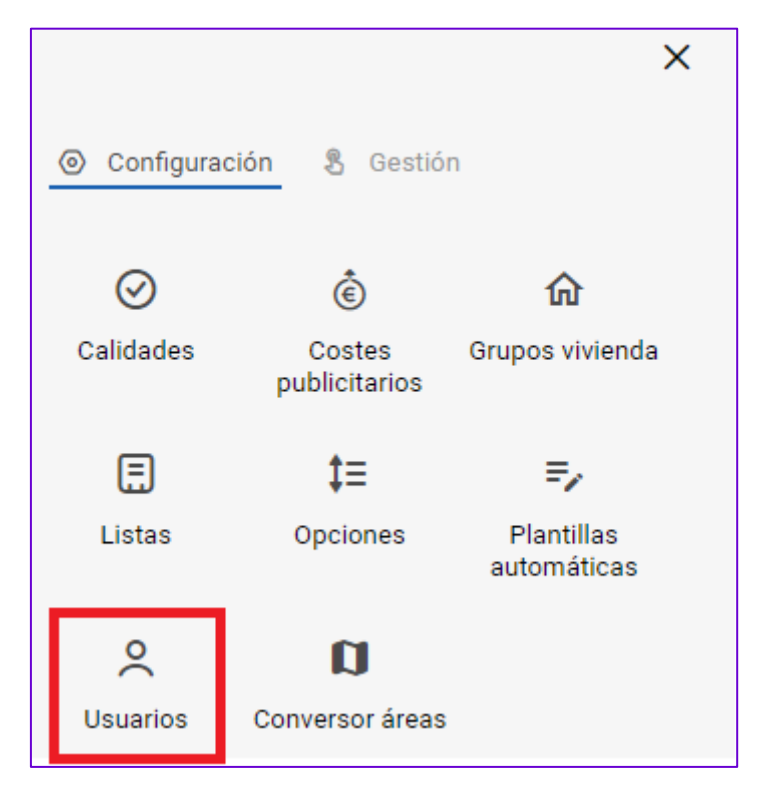

A continuación, aparecerán los usuarios creados y es posible también crear uno si hacemos clic en 'Nuevo usuario'.

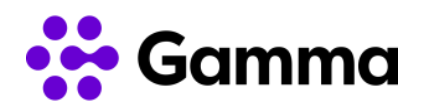

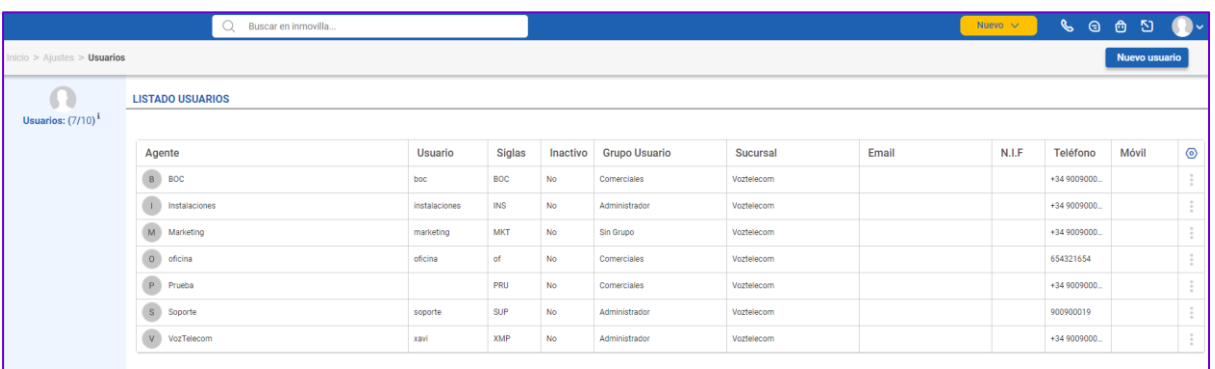

En el apartado 'Centralita' será el apartado para configurar la extensión que deberá coincidir con la extensión de la centralita virtual Centrex para el usuario en concreto que estemos configurando. Si se trata de una extensión fija cumplimentaremos el campo 'Extensión' y si se trata de una extensión móvil que será un puesto móvil cumplimentaremos el campo 'Extensión móvil'.

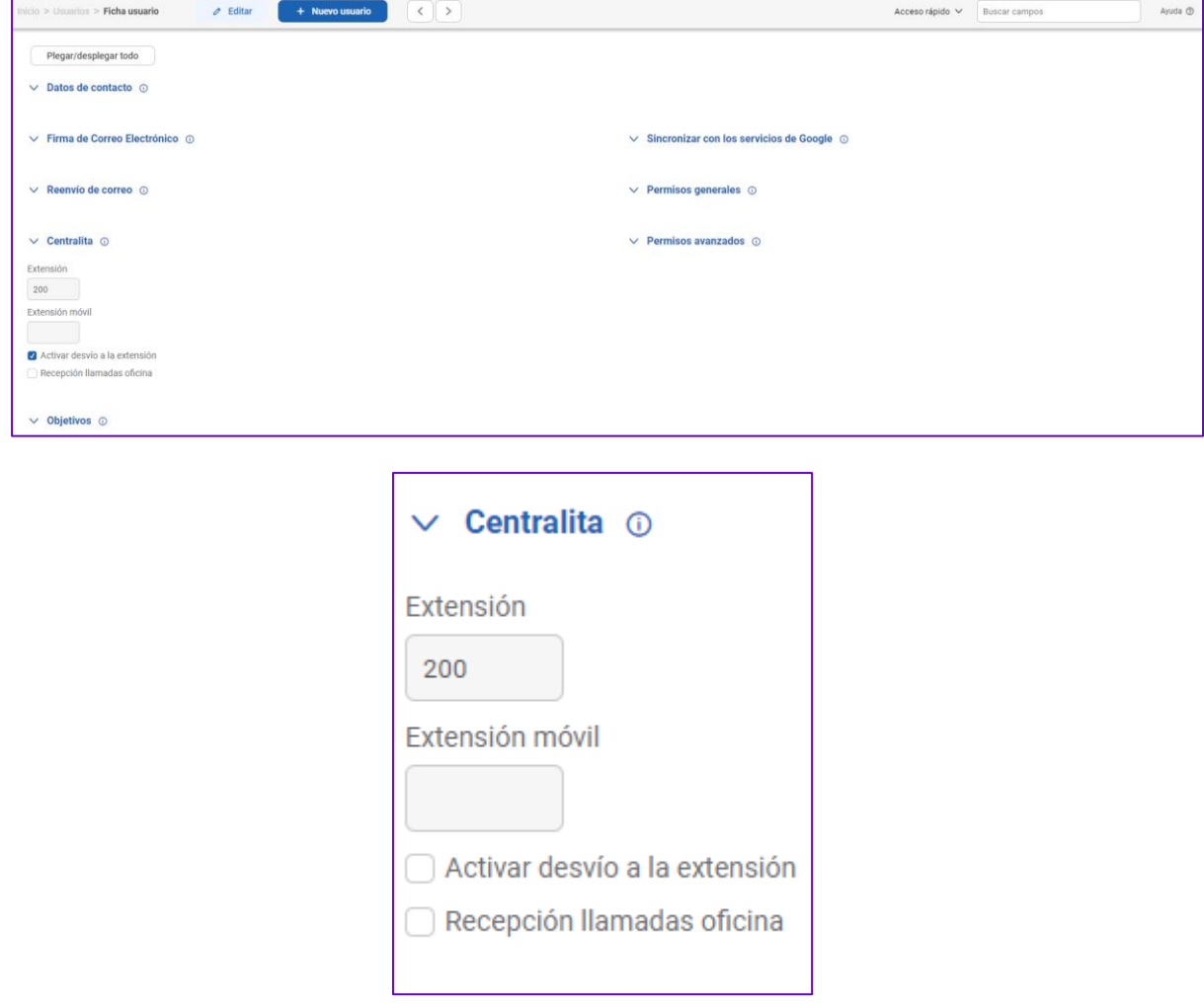

En cuanto a las opciones de configurar 'Activar desvío a la extensión' y 'Recepción llamadas oficina' se detallan a continuación sus funcionalidades.

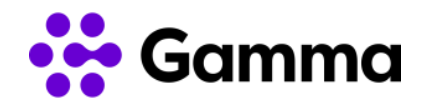

Si activamos el campo 'Activar desvío a la extensión', si un contacto registrado en Inmovilla y asignado a ese usuario, llama al teléfono de cabecera, la llamada no pasará por centralita, sino que se desviará directamente a la extensión del comercial.

Activando el campo 'Recepción llamadas oficina' ese usuario tendrá la funcionalidad activa de que cada vez que, entre una llamada al teléfono de cabecera de la oficina, se le abrirá el panel de llamada. Esta configuración es la ideal para coordinadores/as de oficina. El resto de los usuarios no debe de tener esta opción activada para que cuando llamen a su extensión se abra el panel de llamada.

Realizar cualquier cambio en los usuarios será necesario cerrar sesión e iniciar sesión de nuevo para que los cambios puedan aplicarse.

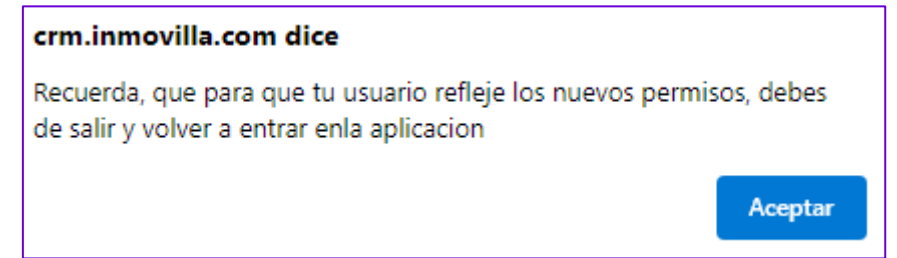

#### <span id="page-4-0"></span>Funcionalidades integración

A continuación, se detallan las funcionalidades de la integración mediante ejemplos para conocer en profundidad su funcionamiento.

#### <span id="page-4-1"></span>Recibir llamadas

En la recepción de llamadas entrantes aparecerá un pop-up de notificación indicando el número que está realizando la llamada con la posibilidad de dejar comentarios y poder acceder directamente a la ficha de contacto en caso de tenerlo guardado previamente.

Para que se muestre esta notificación debe estar activada al menos una de las dos funciones: "Activar desvío a la extensión" o "Recepción llamadas oficina".

Adicionalmente para asegurar el correcto funcionamiento de las notificaciones de llamadas del CRM Inmovilla se debe usar el navegador Google Chrome. Otros navegadores pueden no mostrar correctamente las notificaciones.

La notificación de llamada únicamente aparecerá en la pantalla del panel inicial. Se recomienda disponer de una única ventana abierta en el navegador. En caso de disponer de un contacto previamente guardado lo reconocerá, de lo contrario es posible poder guardarlo.

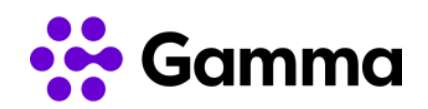

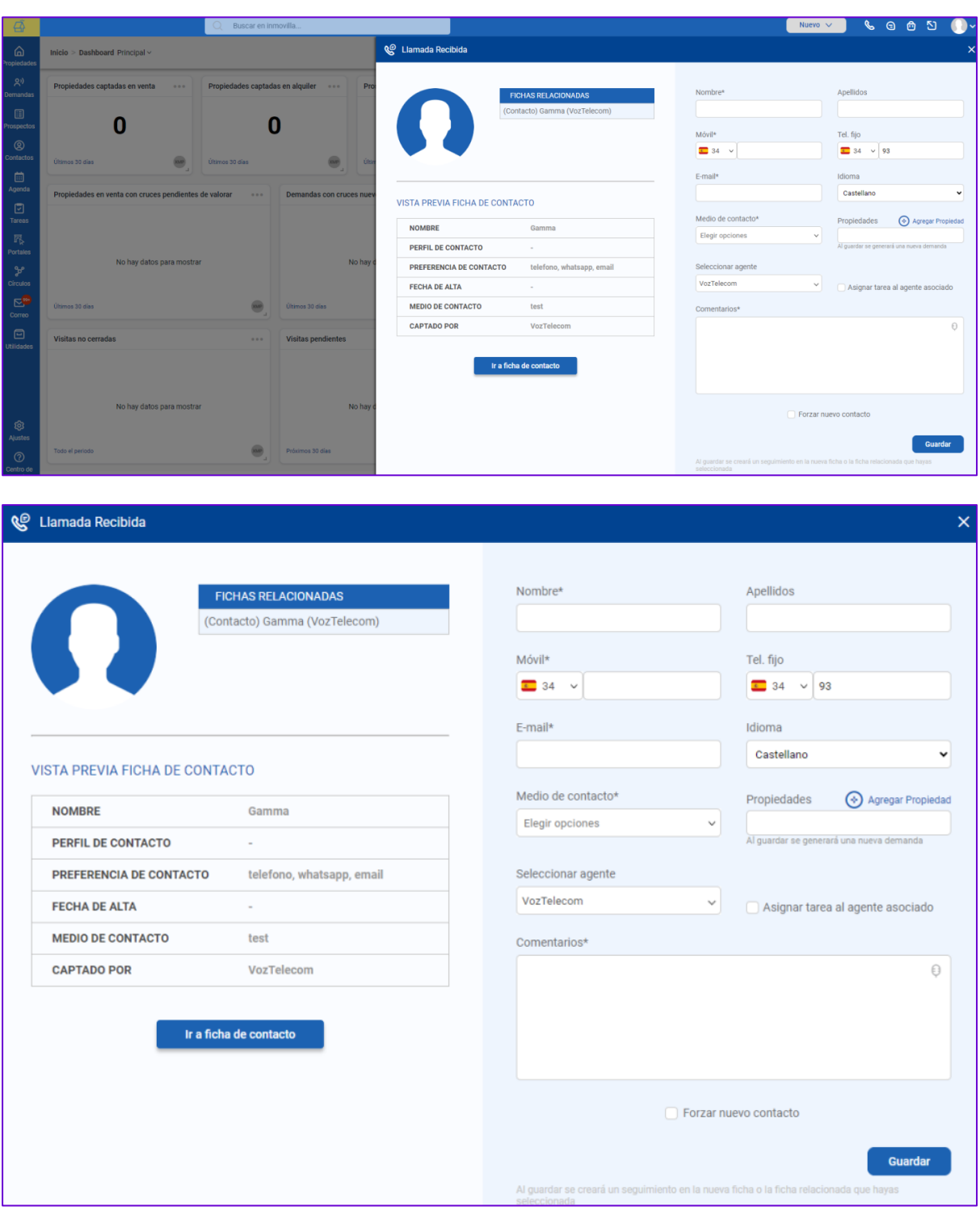

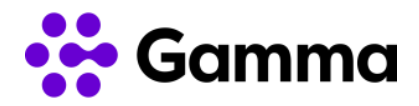

#### <span id="page-6-0"></span>Realizar llamadas

Para realizar llamadas será necesario acceder a 'Contactos' y hacer clic en el contacto que queramos realizar la llamada.

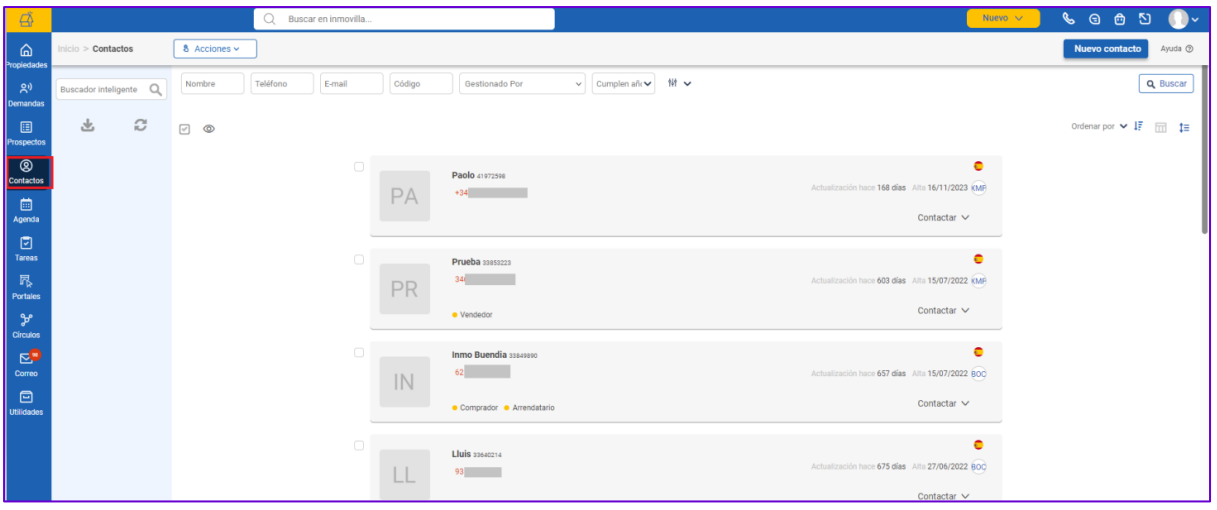

En el apartado de 'Teléfono fijo' aparecerá un desplegable indicando con qué dispositivo queremos llamar si la con la extensión fija o con la extensión móvil. Elegir una u otra opción variará de la configuración previamente realizada en el usuario. Si disponemos de una extensión fija deberemos seleccionar 'Llamar desde Ex. Fija', de lo contrario si disponemos de una extensión móvil seleccionaremos 'Llamar desde Ex. Móvil'.

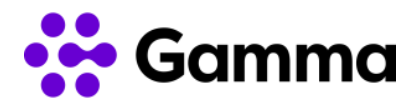

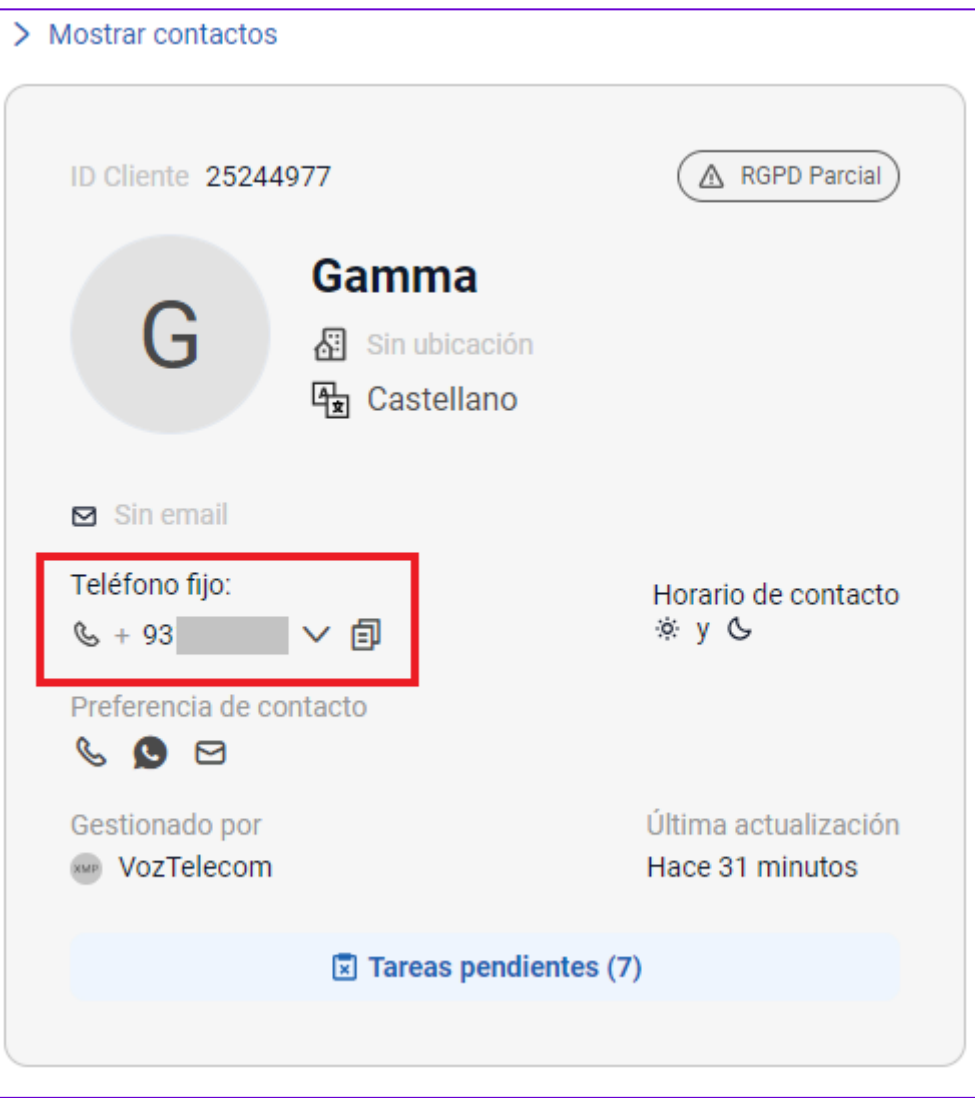

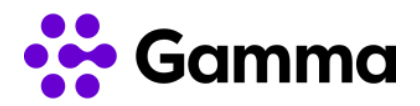

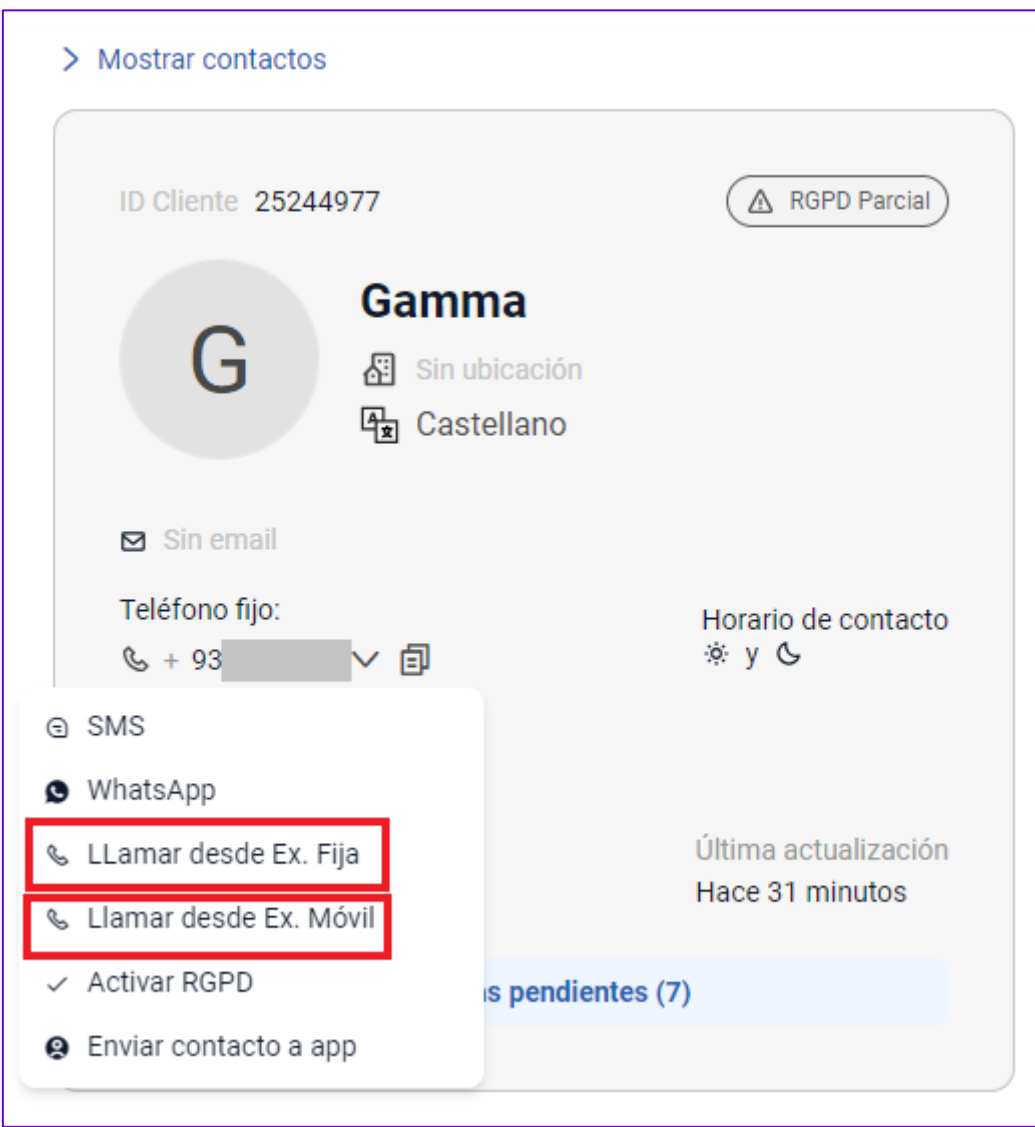

Al hacer clic en llamar se abrirá automáticamente un desplegable para apuntar cualquier nota de la llamada.

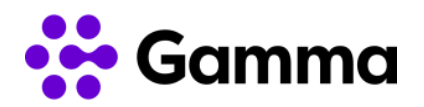

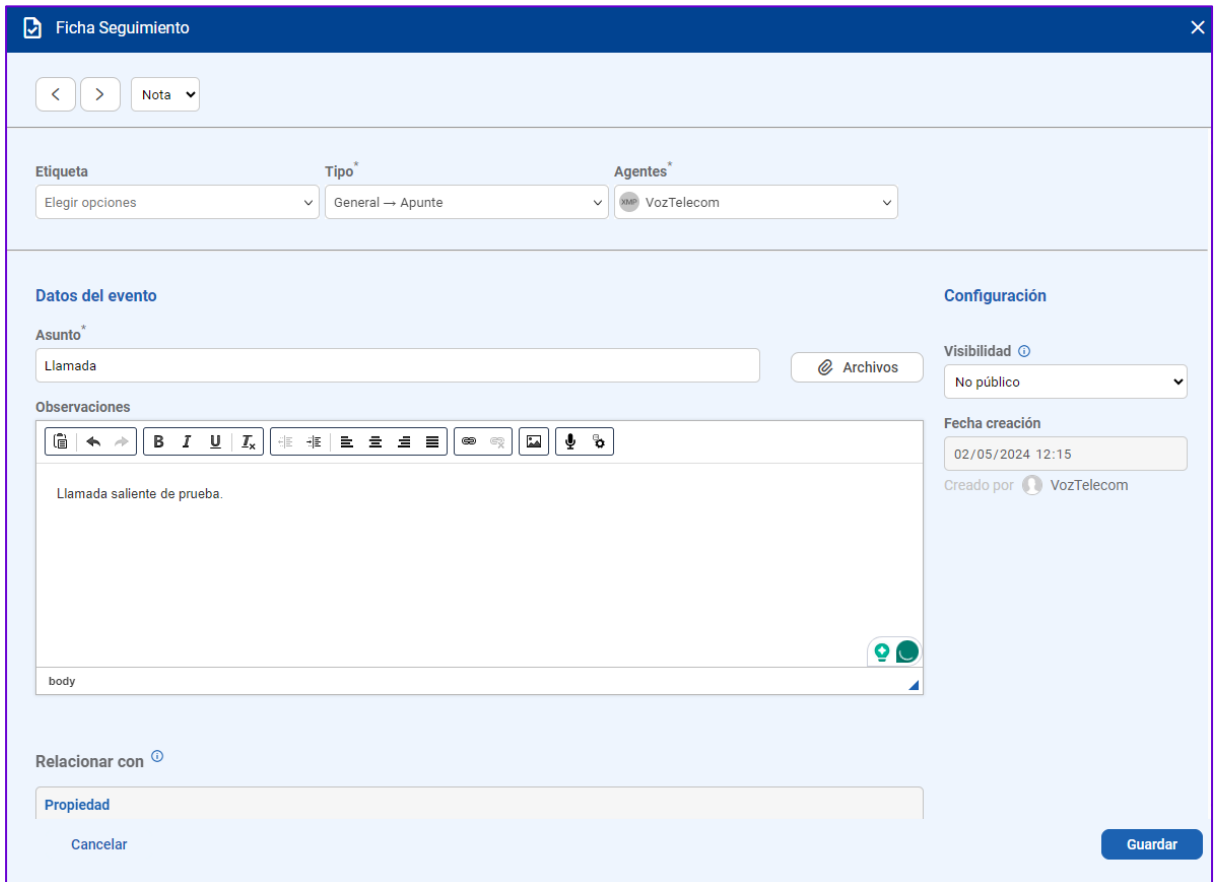

#### <span id="page-9-0"></span>Grabaciones de llamadas

Las grabaciones de llamadas pueden localizarse desde el menú 'Contactos' en el apartado "Seguimientos" en el que se desplegará la lista de seguimientos con todas las llamadas realizadas, recibidas y perdidas del contacto. Disponemos de la opción de visualizar más. Haciendo clic en cualquiera de las llamadas que hayamos cursado se abrirá un nuevo popup notificando todas las llamadas y volviendo a hacer clic en el icono de Ver/Editar seguimiento podremos visualizar la grabación de llamadas.

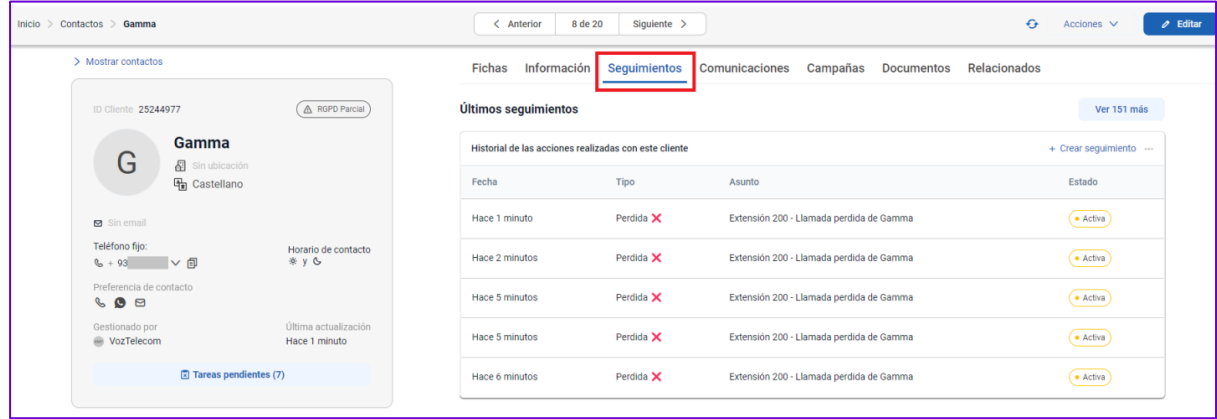

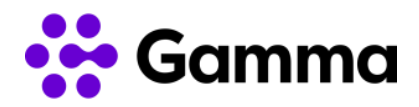

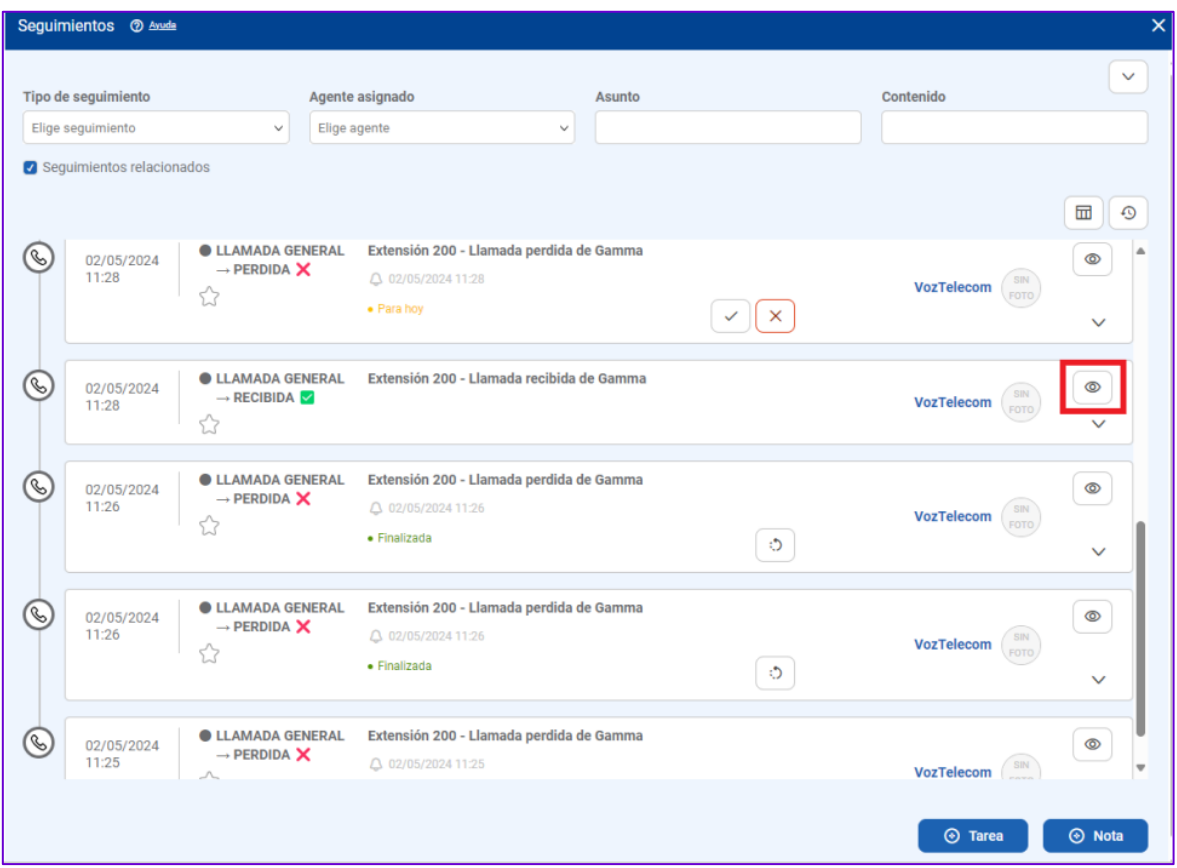

Haciendo clic en las opciones de configuración podremos modificar la velocidad de reproducción y descargar la grabación en formato .mp3.

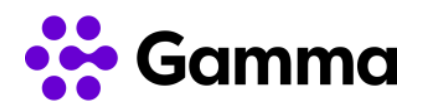

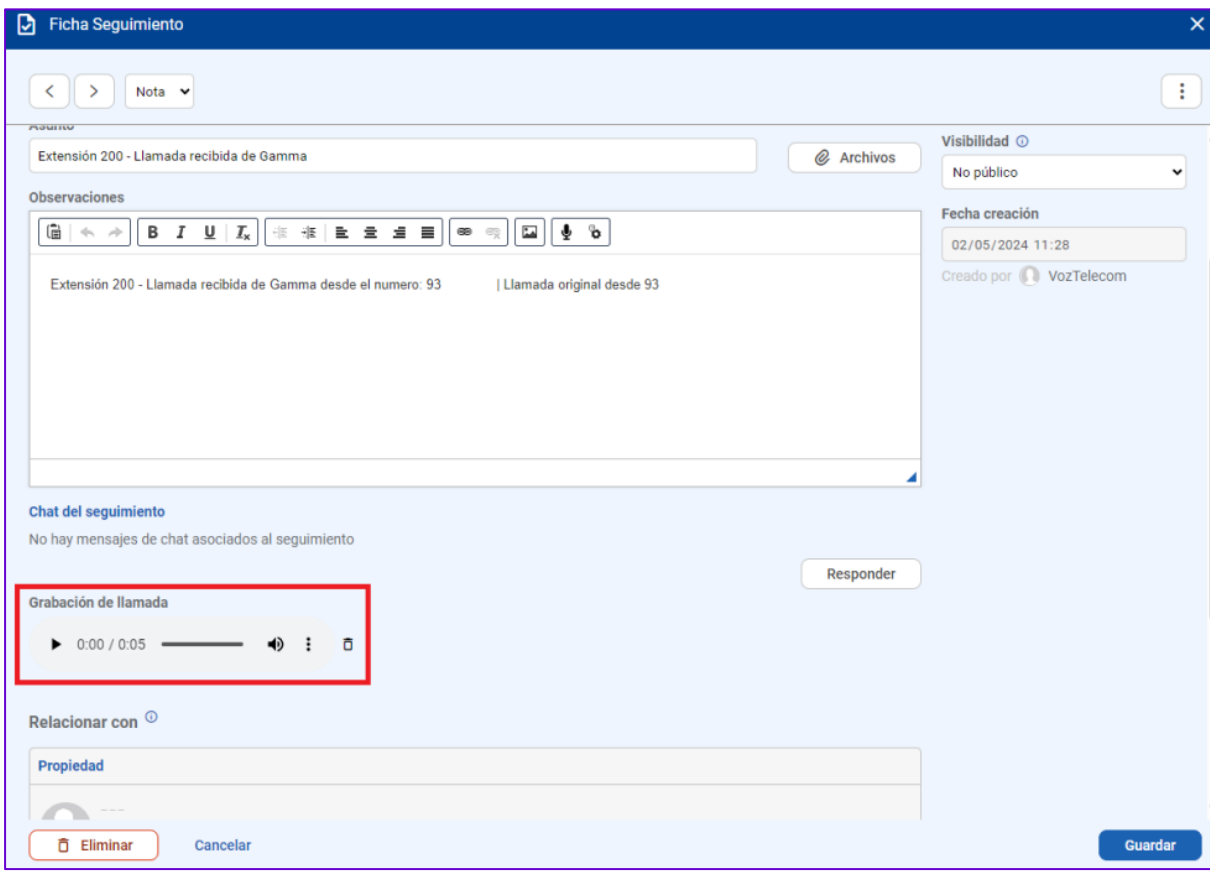

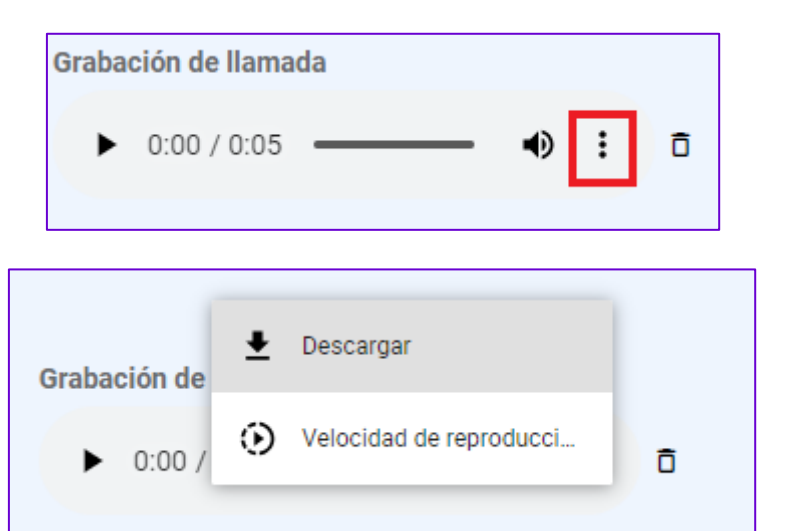

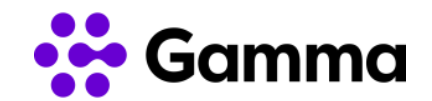

### <span id="page-12-0"></span>*Click to call* y dispositivos compatibles

Cuando realizamos una llamada desde el propio CRM con la función *click to call* se genera una llamada interna hacia el terminal configurado por defecto. Una vez que atendamos esa llamada interna se generará la llamada hacia el destino que hayamos marcado en el CRM.

Mediante un código corto podemos configurar un terminal para que sea el terminal para llamadas por defecto. Según el tipo de terminal:

- Terminales físicos / Work: \*037
- Puestos móviles: 3037
- My Centrex Softphone: \*037

La funcionalidad *click to call* en Inmovilla CRM es compatible con los siguientes tipos de dispositivos:

- Terminal físico (Cisco, Snom, Panasonic, Yealink)
- **Work**
- Puesto móvil
- My Centrex Softphone